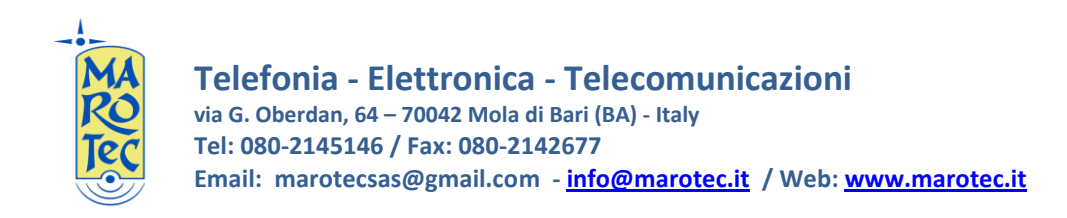

# Guida rapida alla configurazione del Modem Router/Wireless NETCOMM BIGPOND 3G9WB

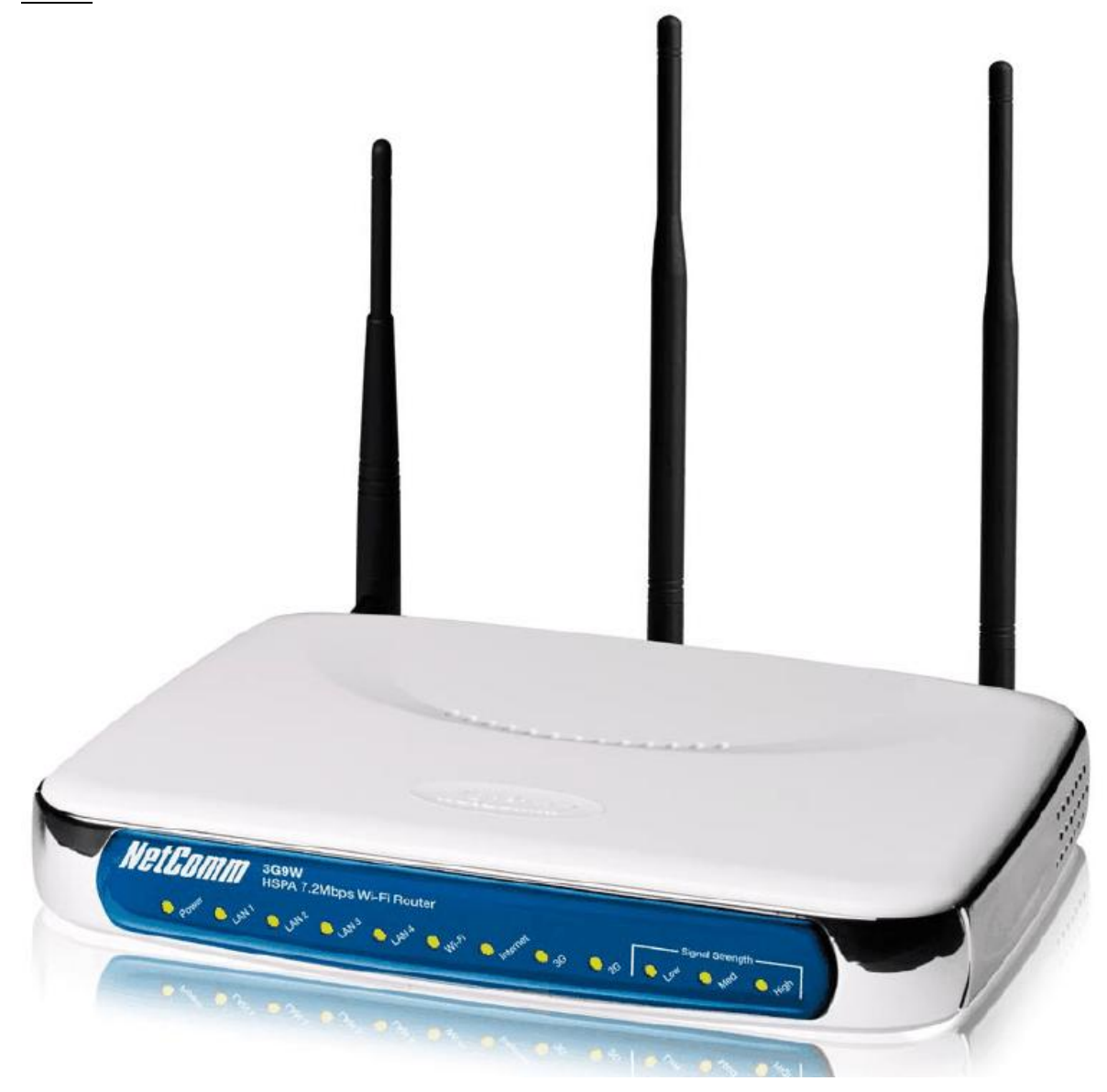

1) Inserire la (U)SIM card nel router (utilizzare lo slot situato sul pannello posteriore)

2) Collegare le antenne rispettivamente alle prese antenna SMA presenti sul pannello posteriore (Main ed Aux)

3) Inserire l'alimentatore nella presa 220V ed il connettore nella presa sul pannello posteriore (Power) ed accendere il router dal tasto ON OFF presente sul pannello posteriore.

4)Connettersi al router da un PC tramite cavo LAN (collega re il cavo in dotazione indifferentemente su una delle 4 porte LAN disponibili)

5) Dal PC connesso al router (tramite cavo lan o wifi) aprire il browser e digitare nella barra degli indirizzi: [http://10.0.0.138](http://10.0.0.138/) (indirizzo IP di default) and premere invio.

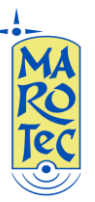

Comparirà una maschera con la richiesta di USER ID e password : inserite la admin / admin , poi confermare. Si aprirà il menu di configurazione del router:

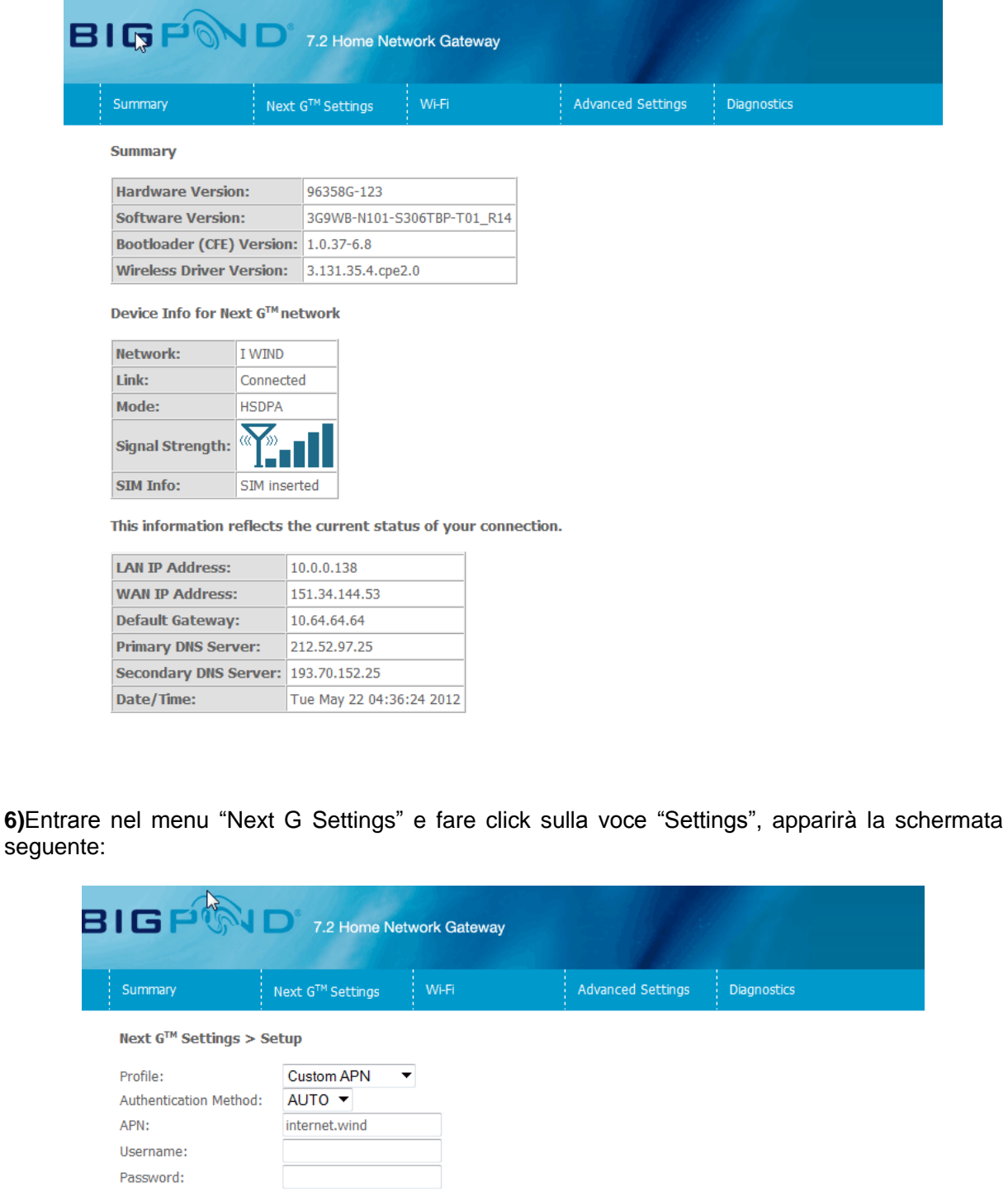

<sup>◎</sup> All Bands/Automatic © 3G-850 Only © 3G-850/2G-900/1800 © 3G-ALL © 2G-ALL

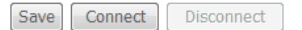

IP Compression: Data Compression: Off  $\blacktriangledown$ 

Off  $\blacktriangledown$ 

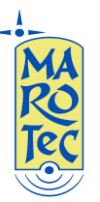

**Telefonia - Elettronica - Telecomunicazioni via G. Oberdan, 64 – 70042 Mola di Bari (BA) - Italy Tel: 080-2145146 / Fax: 080-2142677 Email: marotecsas@gmail.com - info@marotec.it / Web: www.marotec.it**

Posizionare il cursore menu a tendina Profile su "Custom APN", "Authentication Method" su AUTO ed inserire l'APN in base alla SIM utilizzata:

# **(U)SIM TRE ITA: APN: tre.it**

## **SIM Vodafone: APN: web.omnitel.it**

**SIM Tim: APN: ibox.tim.it**

## **SIM WIND: APN: internet.wind**

# **SIM POSTEMOBILE: APN: postemobile.it**

Lasciare vuoti I campi User e Password e Posizionare il flag sul tipo di connessione (All Band Automatic o 3G-All, 2G-All,ecc…, in base alle esigenze) dopo click su SAVE e poi su CONNECT (il led sul pannello frontale del router "Internet diventa verde e lampeggia quandi c'è scambio di dati).

### **Impostazioni Wi Fi**

Dal menu principale scegliere: WiFi e poi Settings:

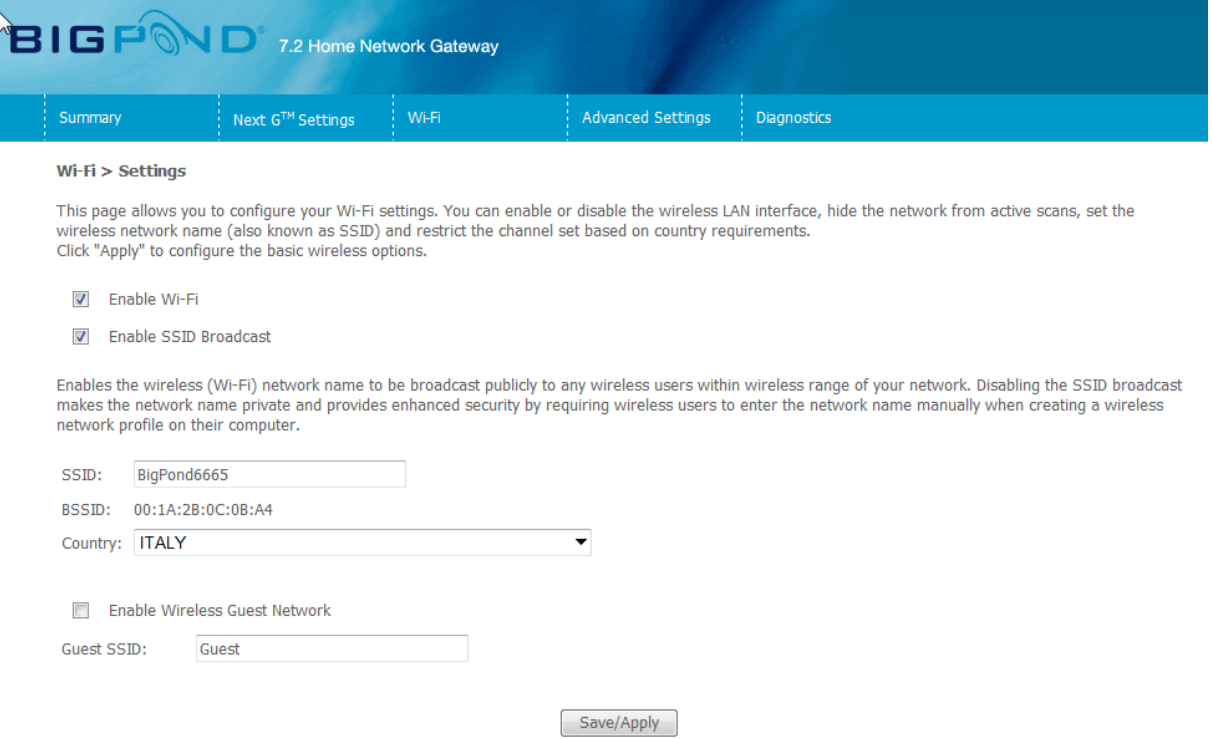

Nel campo SSID è possibile inserire il nome della rete WiFi, impostare la voce Country su ITALY e poi click su Save/Apply.

Sempre nel menu WiFi, alle voce Security, è possibile inserire una password di protezione della rete WiFi:

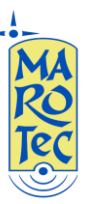

### **Telefonia - Elettronica - Telecomunicazioni via G. Oberdan, 64 – 70042 Mola di Bari (BA) - Italy Tel: 080-2145146 / Fax: 080-2142677 Email: marotecsas@gmail.com - info@marotec.it / Web: www.marotec.it**

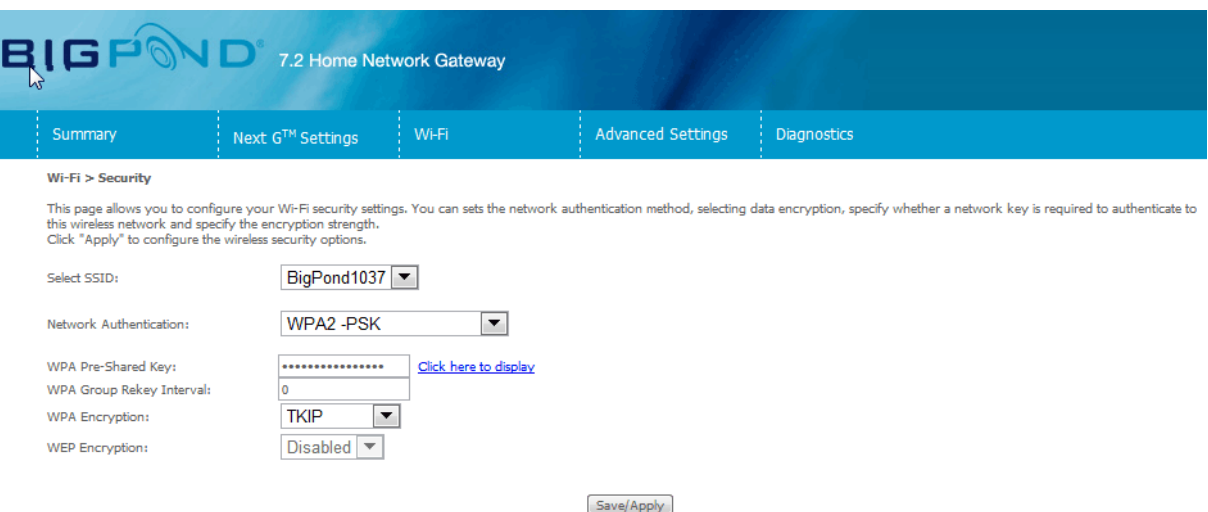

Scegliere dal menu a tendina OPEN e il tipo di protezione desiderata dal menu "WEP Encryption" ad esempio WPA2-PSK, digitare la password nel campo "WPA Pre Shared Key" (utilizzando la voce "Click here to display" è possibile leggere la password inserita), poi click su Save/Apply.

In alcune zone potrebbe essere necessario cambiare il canale di trasmissione per conflitti con altri trasmettitori WiFi, in questo caso da WiFi aprire il menu "Configuration" ed impostare un canale di trasmissione dal menu a tendina "Channel", confermare con "Save/Apply".

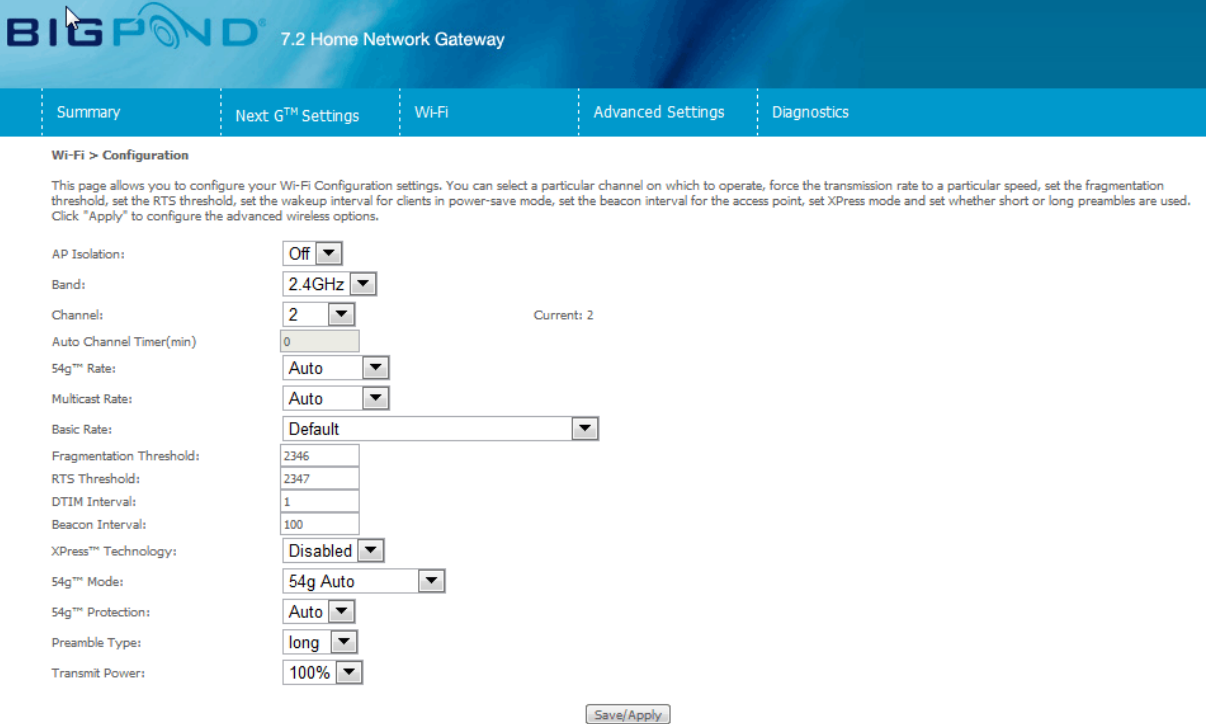

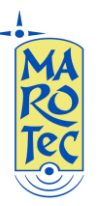

E' consigliabile al termine delle impostazioni effettuare un reboot del router dal menu diagnostic "Reboot System".

Per altre configurazioni ed impostazioni avanzate, fare riferimento al manuale completo in lingua inglese.